# How to Post Classroom Recordings in BlazeVIEW so Only Specific Students Have Access

This document explains how to record your in-person classroom sessions and post them to your BlazeVIEW course page so that only students you choose have access to the recordings.

### Get set up to record from a sandbox course

- 1) Make sure you have a BlazeVIEW sandbox course
	- a. You need to record in a Sandbox otherwise all enrolled students in your course will have access to the recordings
	- b. If you do not have a Sandbox course you ca[n reach out to eLearning](https://www.valdosta.edu/academics/elearning/forms/contact-us.php) to request one
- 2) Select your recording set up method, you can use either Kaltura or Blackboard Collaborate Ultra
	- a. If you wish to work with [Kaltura](https://vsu.view.usg.edu/d2l/le/content/2045596/Home) you can access the eLearning guides on BlazeVIEW 101 for assistance
	- b. If you wish to work with [Collaborate Ultra](https://vsu.view.usg.edu/d2l/le/content/2045596/Home) you can access the eLearning guides on BlazeVIEW 101 for assistance
- 3) Record as you normally would

### Create a new student group on your BlazeVIEW course

1) From your course homepage select the **Communication** tab from your navigation bar and then select the **Groups** button

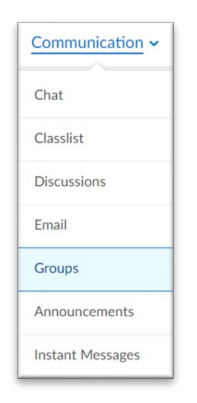

2) Click on the **New Category** button

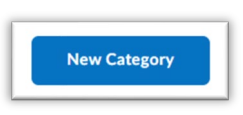

- 3) Set up the features for your new category
	- a. Give the new category a name, for example "Excused Absences"
	- b. Ensure that Enrollment type is set to **# of Groups – No Auto Enrollments**
	- c. Then set the **Number of Groups\*** to 1
	- d. Click the **Save** button

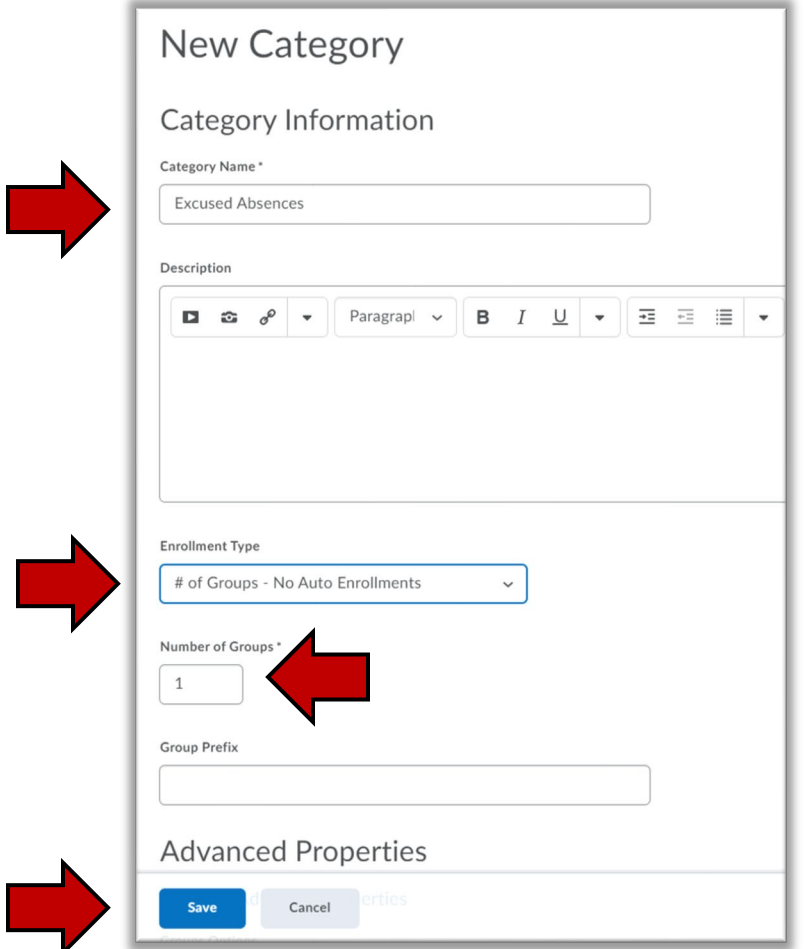

- 4) Repeat step one to return to the **Manage Groups** page
- 5) Click on the chevron to the right of your new category (in this example it is titled "Excused Absences")
	- a. Select the **Enroll Users** button

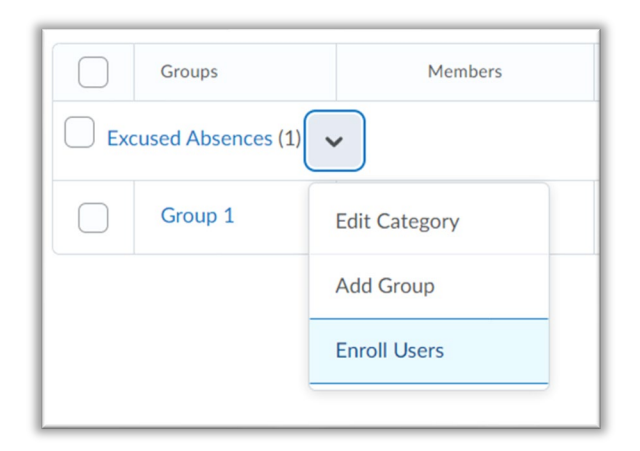

6) Select the students you want to grant access to your course videos and choose them by checking the box next to their name, then click the **Save** button

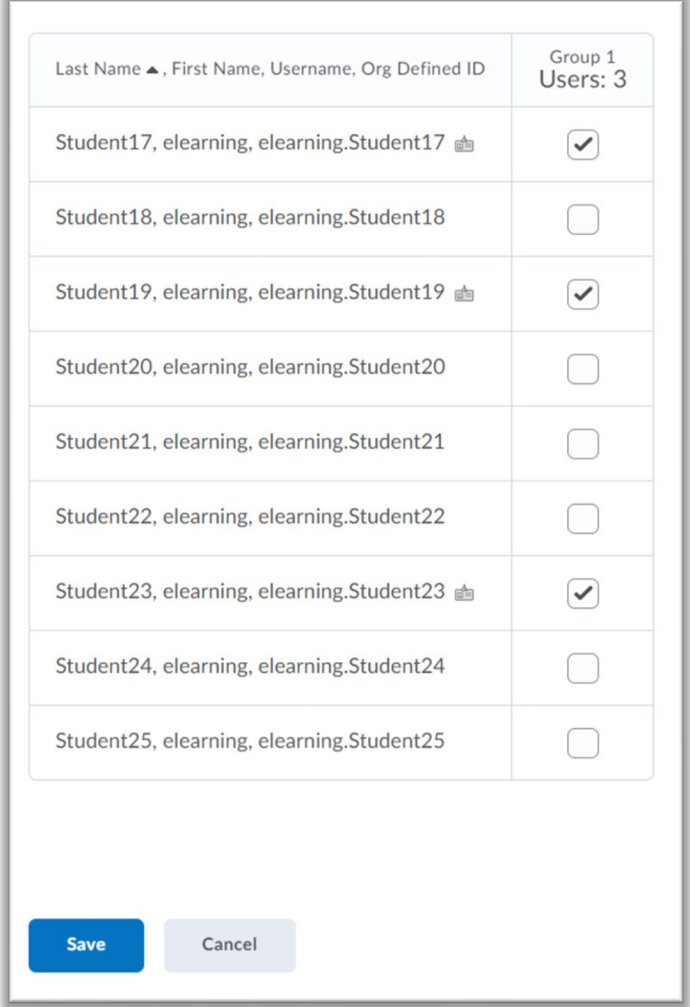

7) You should now see that the groups have the same number of members you just selected

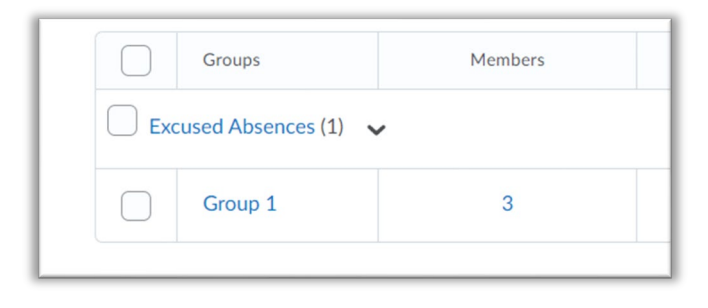

### Create a module that allows access to only members of the group you created

- 1) Select the **Content** tab from your navigation bar
- 2) At the bottom of the menu on the left-hand side of the page you will see a button labeled **Add a module…**
	- a. Click that button and give the module a name (e.g. Class Recordings), then hit enter on your keyboard

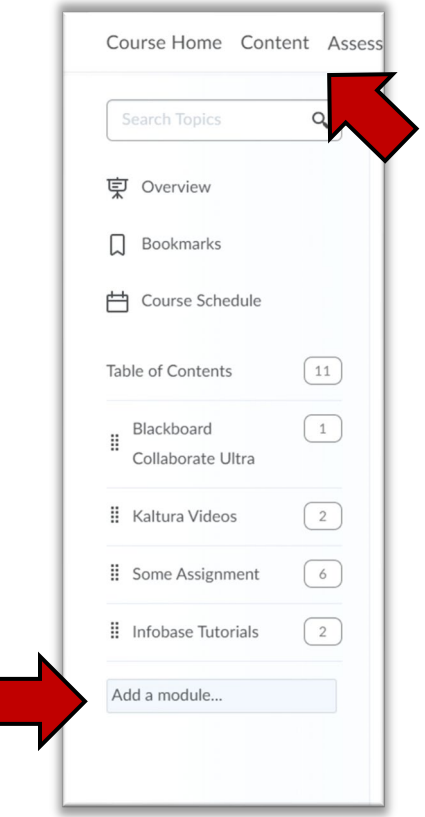

3) Click on the button that says **Add dates and restrictions…**

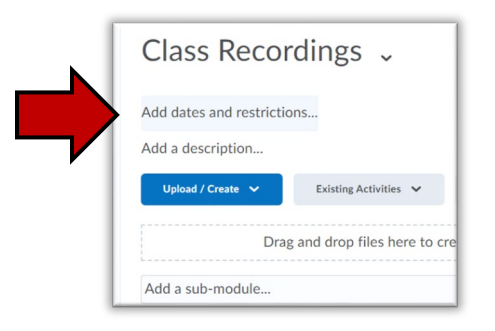

4) Click on the button that says **Create** under the **Release Conditions** heading

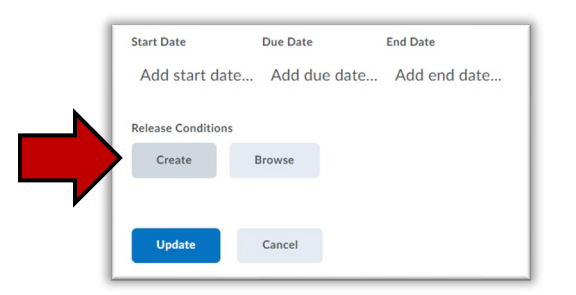

5) In the dropdown menu under **Condition Type** select **Group Enrollment**

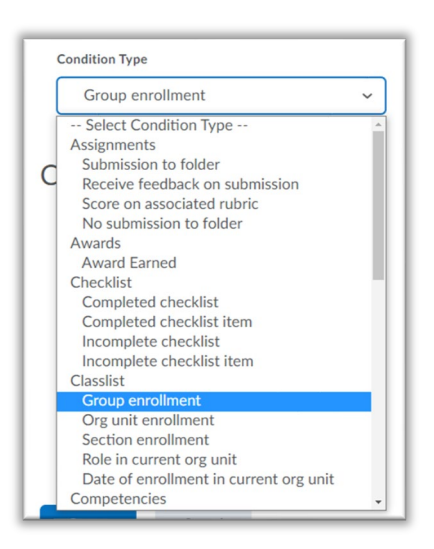

6) Select the group you created in the previous stage (e.g. Excused Absences) a. Then click the **Create** button

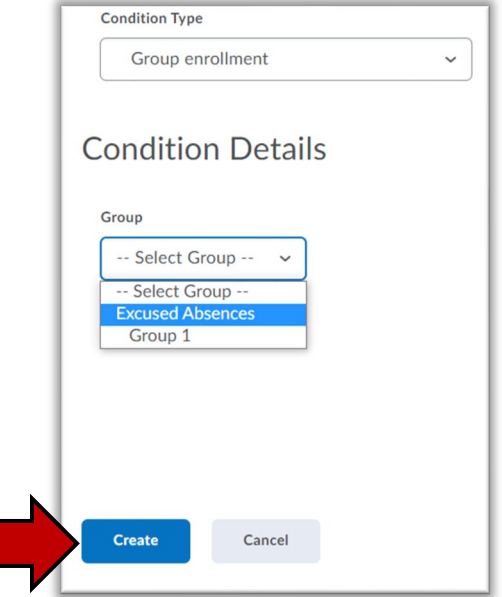

b. Then select the **Update** button

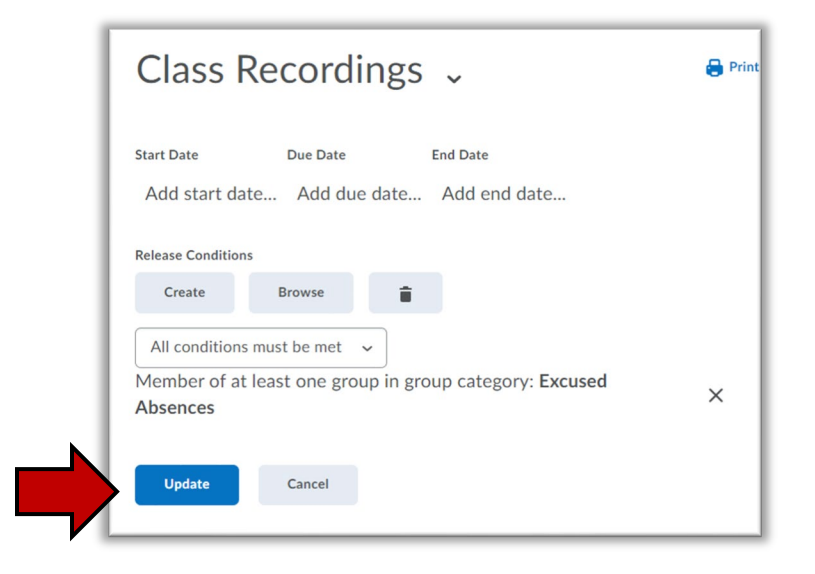

7) Your module should now indicate there is a release condition attached

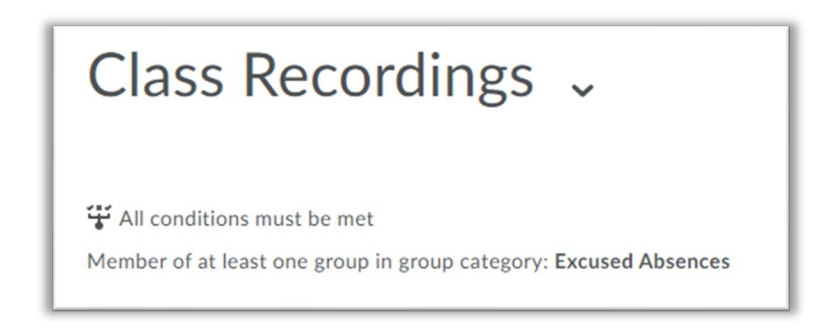

### Embed Kaltura Recordings in your new module (Option 1)

- 1) Return to your BlazeVIEW sandbox where you recorded in Kaltura
- 2) For Kaltura you will select the **Kaltura** tab from your navigation bar and then click **the Media Gallery** button

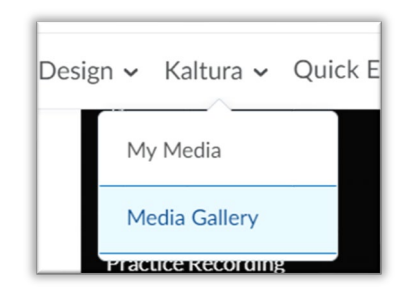

- 3) Locate the appropriate recording and select it
- 4) Scroll down below the video player to find and click the **Share** button

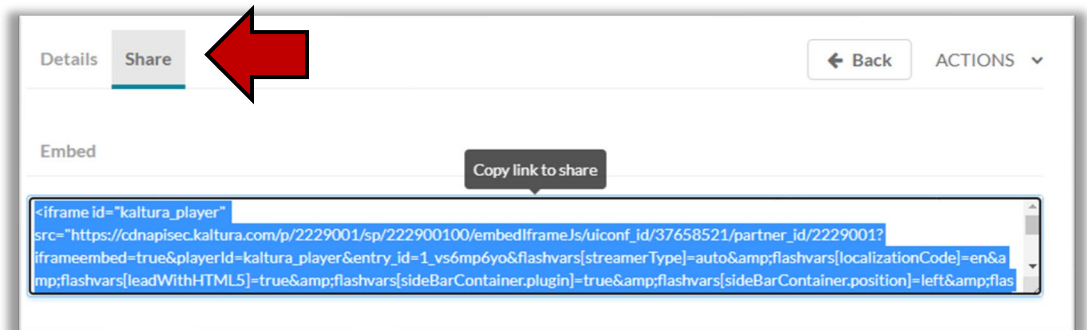

- 5) Copy the embed code that appears below
- 6) Return to your BlazeView course and open the restricted module you created to hold your videos
- 7) Click on the **Upload/Create** button and then select **Video or Audio** from the dropdown menu

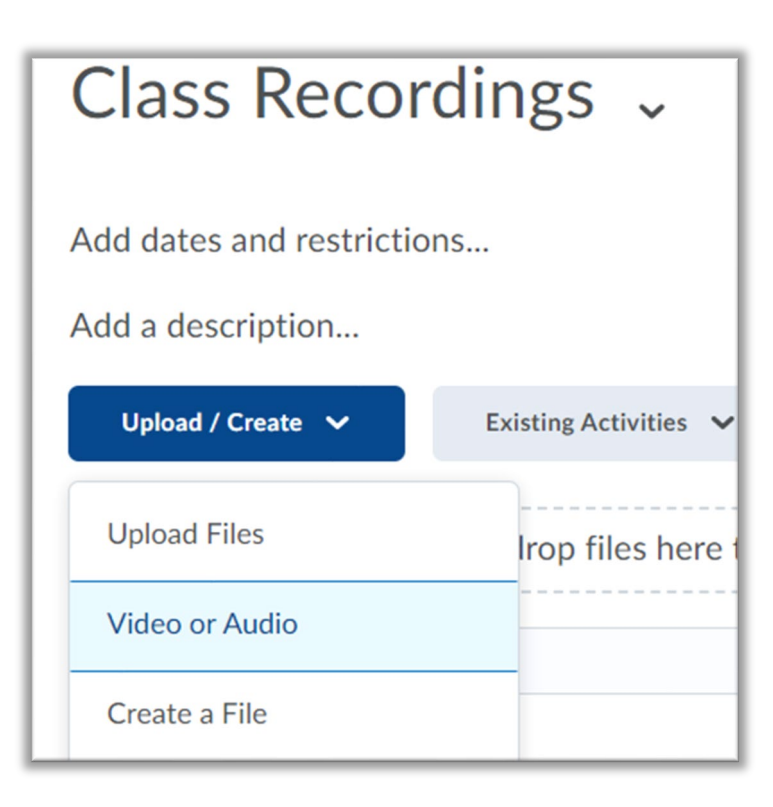

8) Paste the embed code into the text box

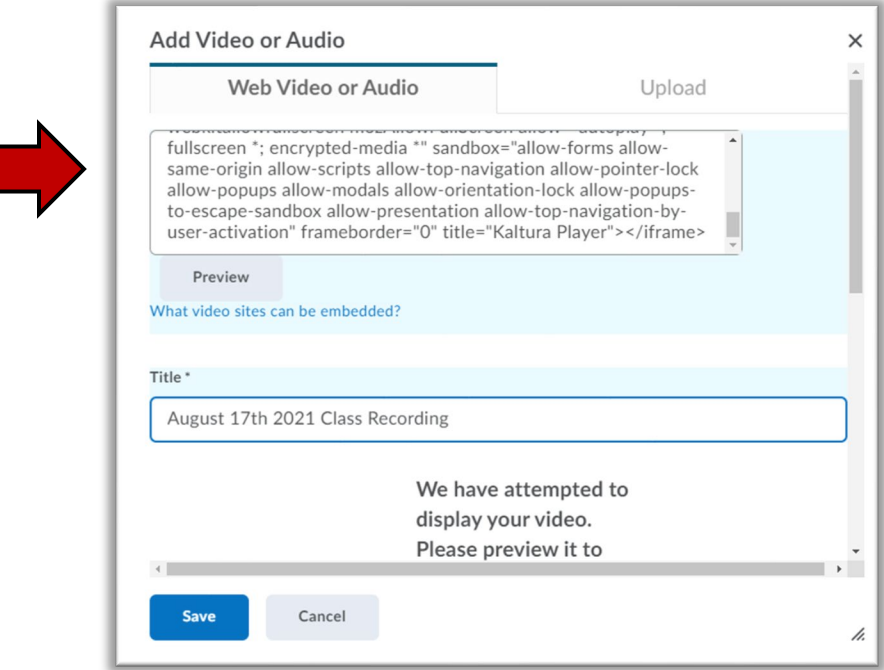

- 9) Give the video an appropriate title and click the **Save** button
- 10) You should now have a restricted access module with your class recording

## Link a Blackboard Collaborate Ultra Recording in your new module (Option 2)

- 1) Return to your BlazeVIEW sandbox where you recorded with Collaborate Ultra
- 2) Navigate to your Collaborate Ultra page
- 3) Click on the **Menu** button (looks like three horizontal lines) on the left-hand side of the **Sessions** heading

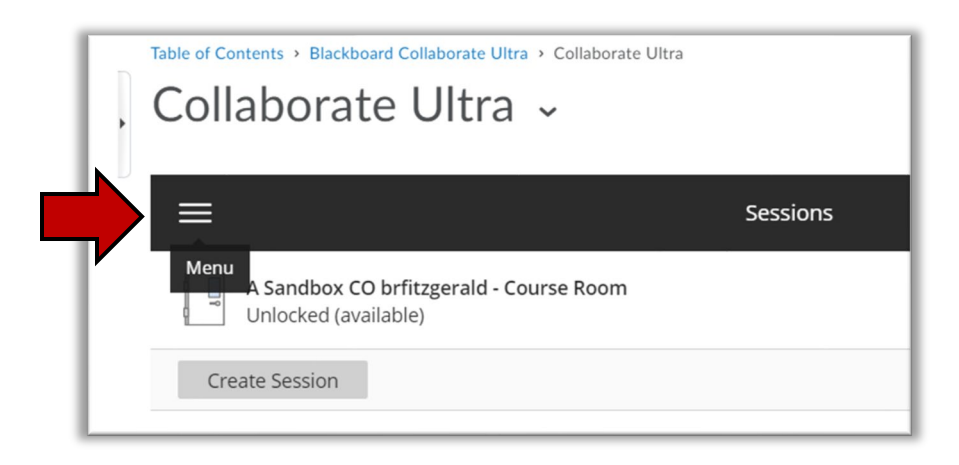

a. Select the **Recording** button from the menu that pops up

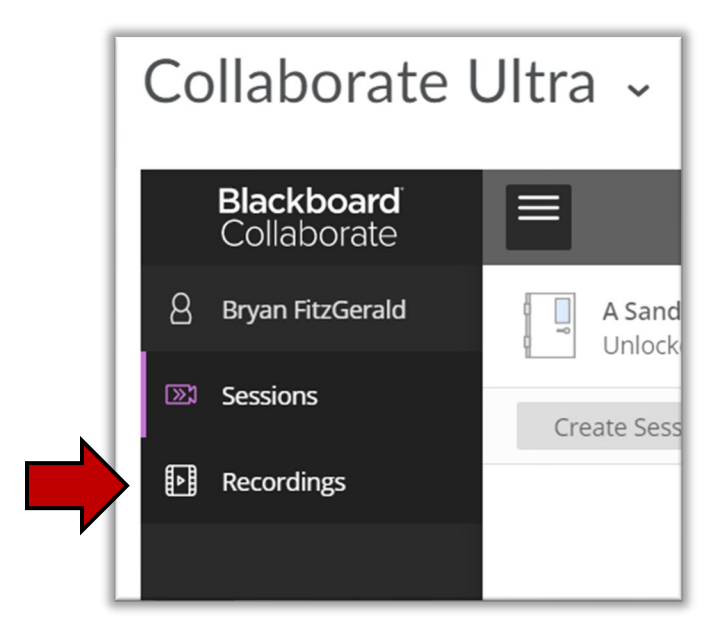

4) Locate the appropriate video and select the **Recording Options** button on the far right

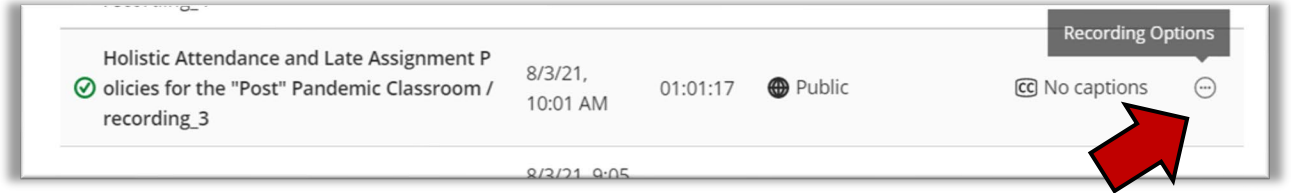

- 5) You need to download the recording from your sandbox so you can upload it to your course
	- a. NOTE: If you choose to share the link rather than download the video you will need to change the **Recording Settings** to allow access to the **Public**. At that point anyone who received the link would be able to access the video

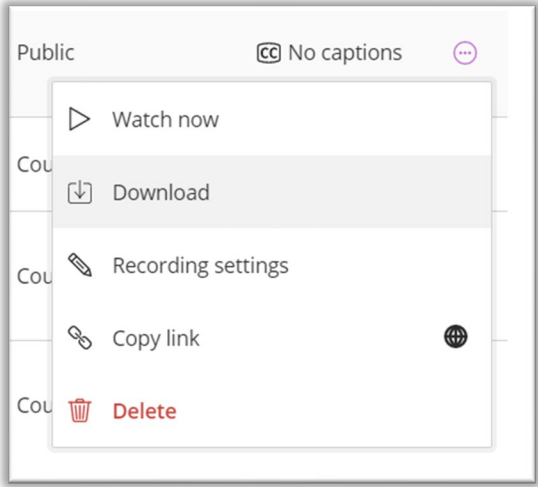

- 6) Return to the restricted access module in your BlazeVIEW course
- 7) Click the **Upload/Create** button

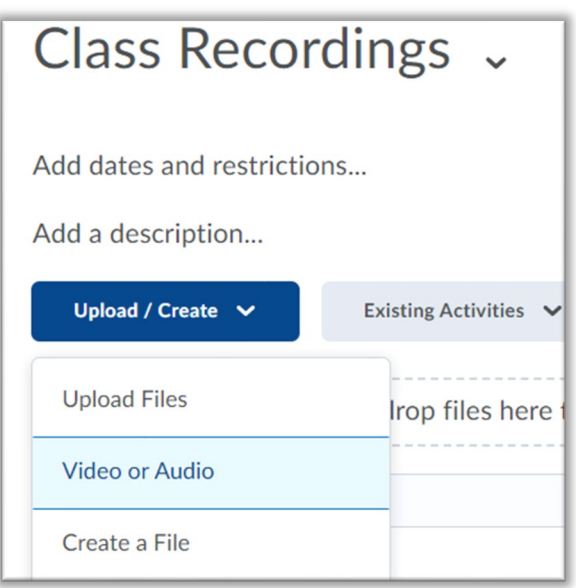

8) Click on the **Upload** button and then drag your downloaded video into the submission box or click the **Browse** button to locate it on your computer

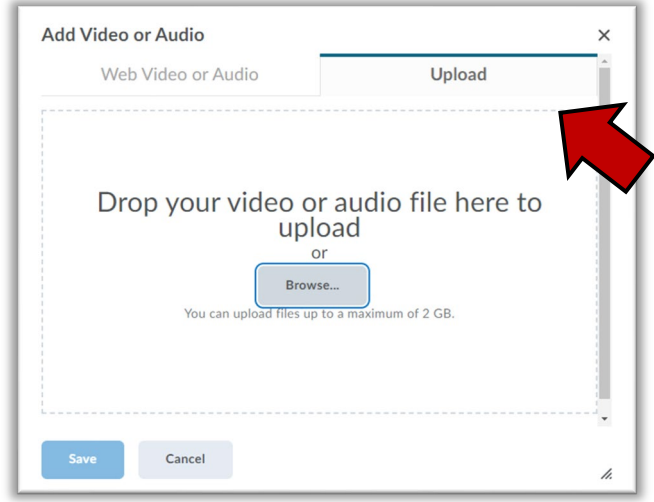

- 9) Then give your video a title and click the **Save** button
- 10) You should now have a restricted access module with your class recording

For more information or assistance, call 229-245-6490 or email **blazeview@valdosta.edu**. For 24/7 BlazeVIEW or GoVIEW assistance, call 855-772-0423 or visit [GeorgiaVIEW Help Center.](https://d2lhelp.view.usg.edu/s/)

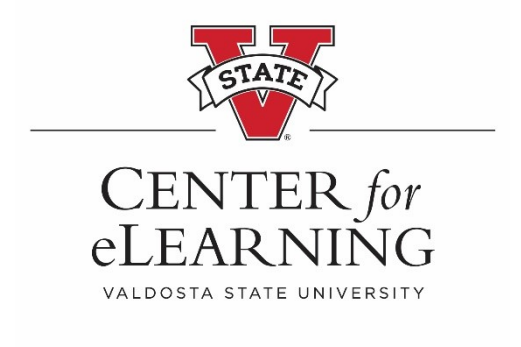